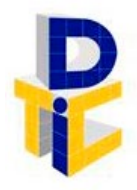

Universidad Estatal a Distancia **Rectoría** Dirección de Tecnología de Información y Comunicaciones

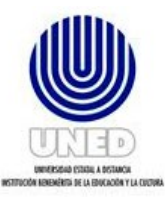

# **Guía para habilitar conexión remota por medio de VPN**

UNIDAD DE INFRAESTRUCTURA TECNOLÓGICA

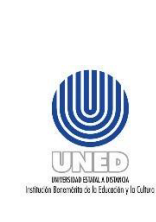

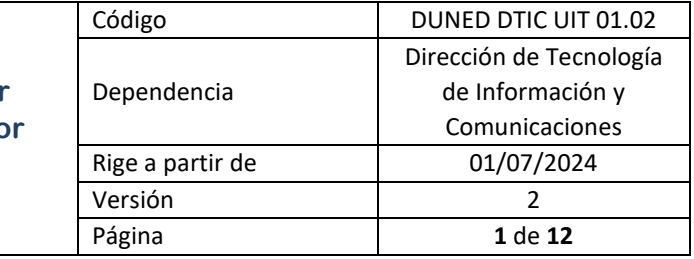

# Contenido

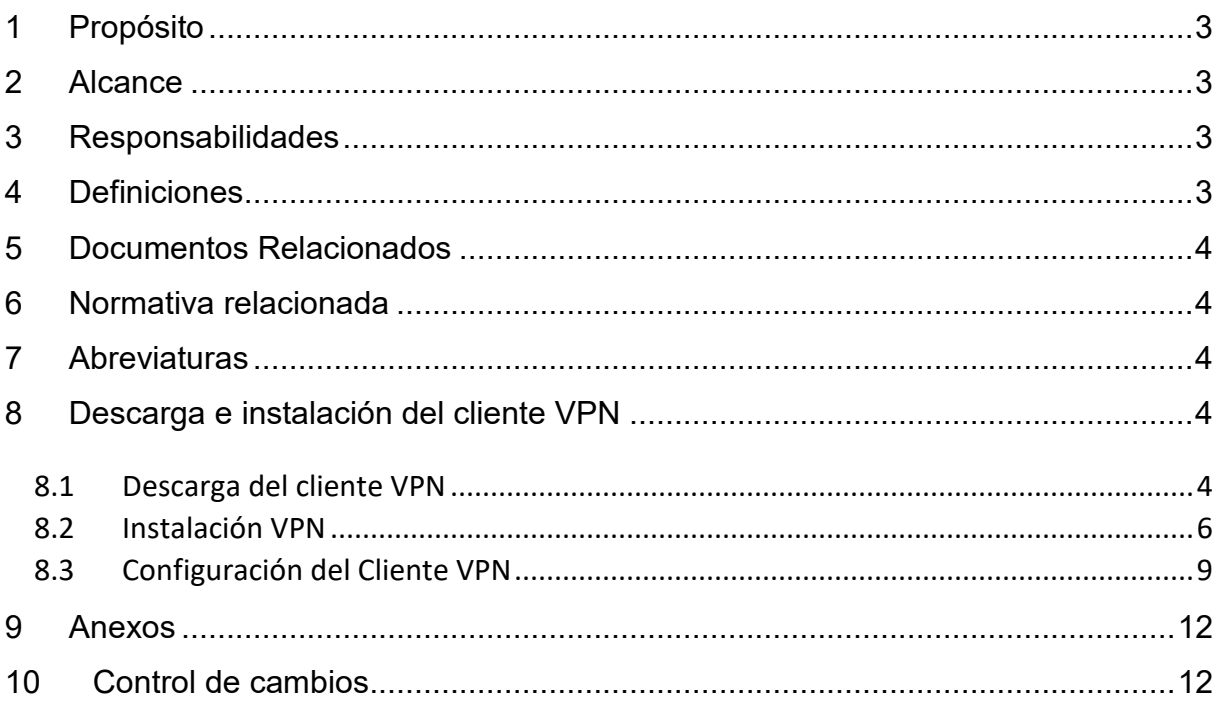

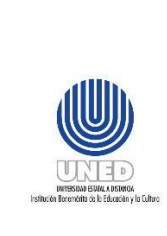

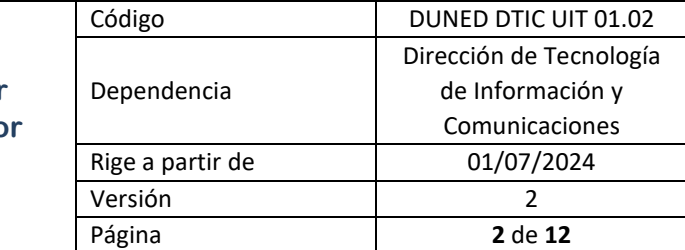

#### **Participantes**

#### **Elaboración**

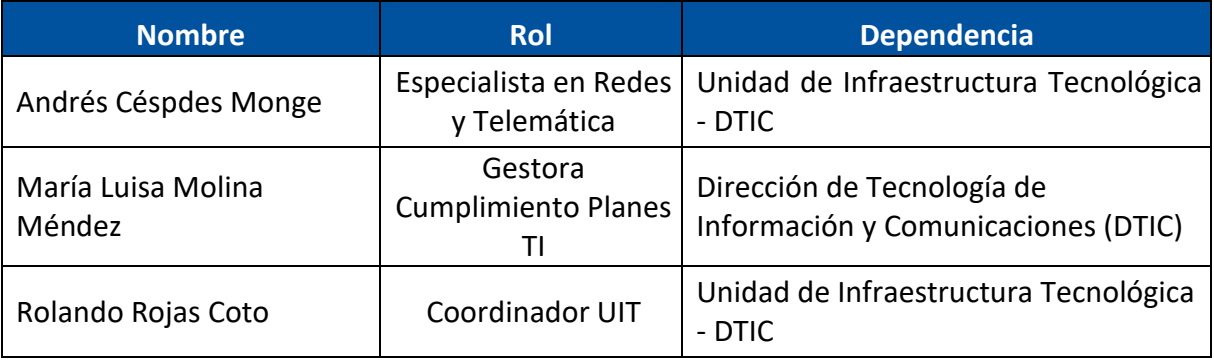

#### **Validación**

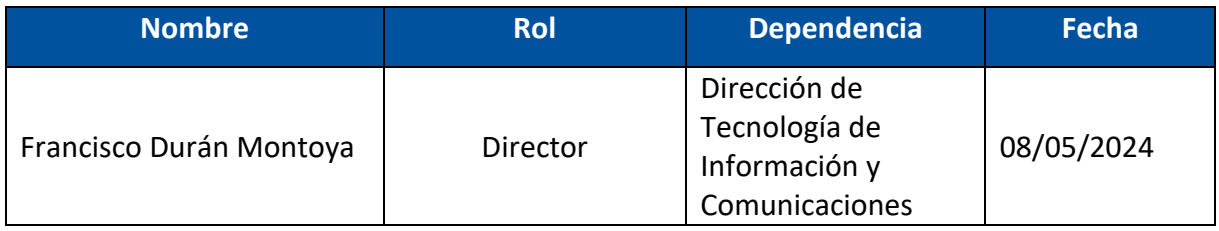

#### **Aprobación**

Aprobado mediante acuerdo tomado por el Consejo de Rectoría, sesión extraordinaria No. 2318-2024, Artículo VI, inciso 2) celebrada el 27 de mayo del 2024 (REF. CR-2024-935).

#### **Asesoría Técnica**

Lic. Carlos Salazar Castañeda, Centro de Planificación y Programación Institucional.

Lic. Paula Martínez Sánchez, Centro de Planificación y Programación Institucional.

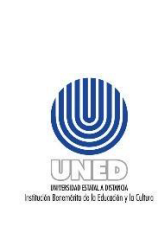

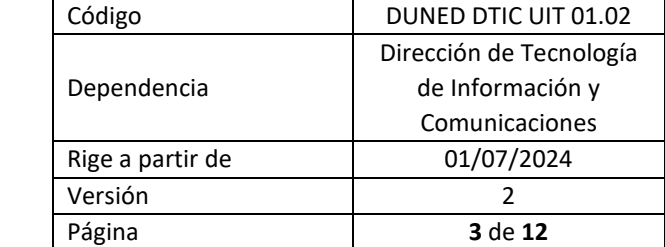

# <span id="page-3-0"></span>**1 Propósito**

Con la modalidad de teletrabajo en la universidad, la Dirección de Tecnología de Información y Comunicaciones ofrece la manera de permitirle a los usuarios que, puedan realizar una conexión remota segura y estable, permitiendo tener acceso a sistemas de IBMi (AS 400) o bien otro sistema específico que haya identificado que requiera de dicha conectividad, desde sus hogares o el sitio que haya designado para esta modalidad.

Gracias a las nuevas tecnologías con las que cuenta la universidad se puede facilitar esta conexión por medio de un cliente que se denomina VPN Forticlient y de forma segura la persona funcionaria puede realizar sus funciones como si estuviera en la oficina.

## <span id="page-3-1"></span>**2 Alcance**

Esta guía puede ser utilizada por las personas funcionarias que requieran habilitar la conexión remota, de tal manera que puedan instalar el cliente VPN necesario en su equipo de cómputo, dependiendo del sistema operativo que posea el equipo de cómputo.

## <span id="page-3-2"></span>**3 Responsabilidades**

• La persona funcionaria que requiere en su equipo de cómputo el cliente de VPN, puede proceder a consultar en el sitio web de la DTIC, esta guía para facilitar el proceso de instalación.

#### <span id="page-3-3"></span>**4 Definiciones**

• **VPN:** Virtual "Virtual Private Network" (Red privada virtual) y describe la oportunidad de establecer una conexión protegida al utilizar redes públicas.

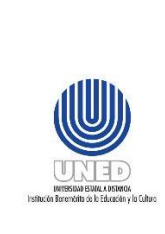

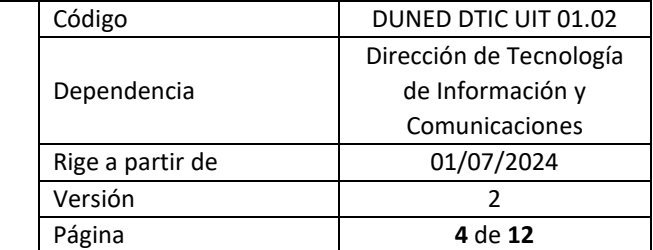

# <span id="page-4-0"></span>**5 Documentos Relacionados**

No hay.

# <span id="page-4-1"></span>**6 Normativa relacionada**

No aplica.

### <span id="page-4-2"></span>**7 Abreviaturas**

**DTIC** Dirección de Tecnología de Información y Comunicaciones.

**UIT** Unidad de Infraestructura Tecnológica

## <span id="page-4-3"></span>**8 Descarga e instalación del cliente VPN**

#### <span id="page-4-4"></span>*8.1 Descarga del cliente VPN*

Para poder descargar el instalador se debe copiar y pegar en la barra de direcciones del navegador que utilice, el siguiente enlace:

<https://www.uned.ac.cr/dtic/guias/instaladores-vpn>

Seguidamente, presionar la tecla Enter.

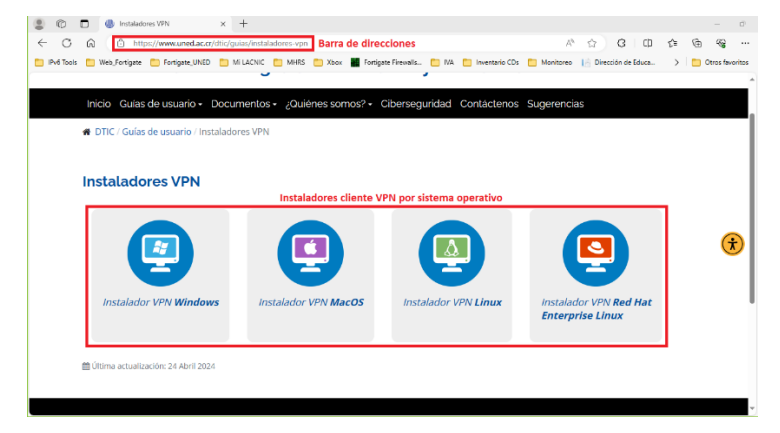

Ilustración 1. Instaladores de VPN según Sistema Operativo.

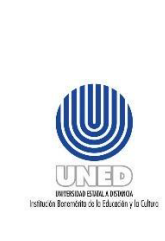

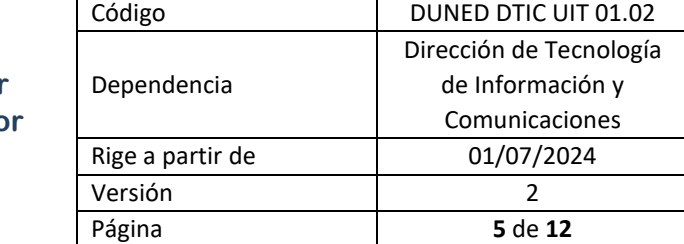

Se debe dar clic en el nombre de instalador que se desea descargar según el sistema operativo y aparecerá una ventana de descarga que nos permitirá seleccionar donde queremos guardarlo, se debe dar clic en "Guardar como" y se debe seleccionar la carpeta donde se alojará el cliente VPN. Para este caso se selecciona la de Windows ya que es el más común.

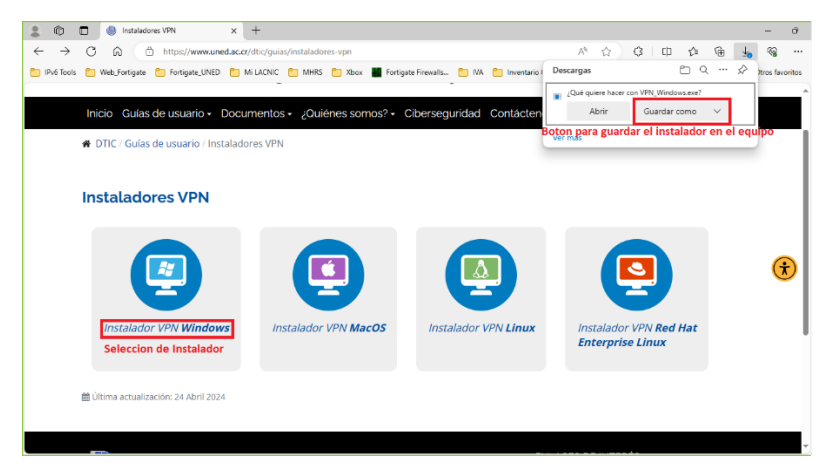

Ilustración 2. Selección y ventana de guardado del instalador.

Al presionar "Guardar como" se mostrará una ventana donde se debe dar clic en la carpeta donde se guardará el instalador, después de esto, presionar en "Guardar" para que comience la descarga.

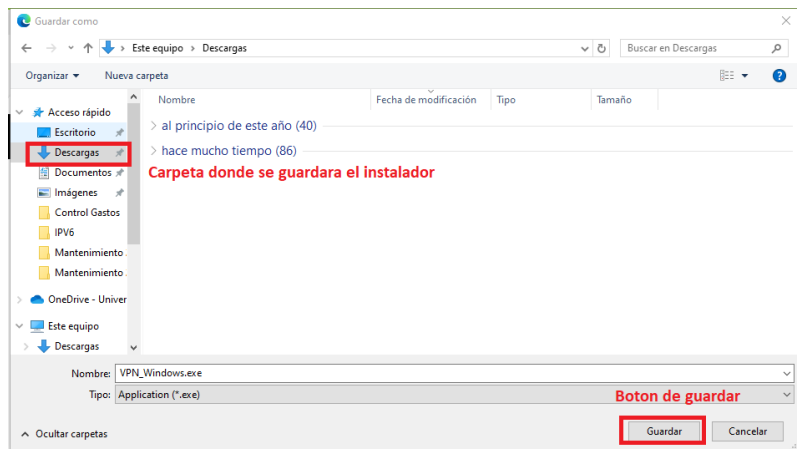

Ilustración 3. Ventana de selección y guardado.

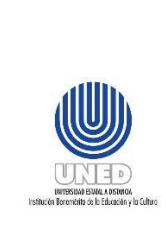

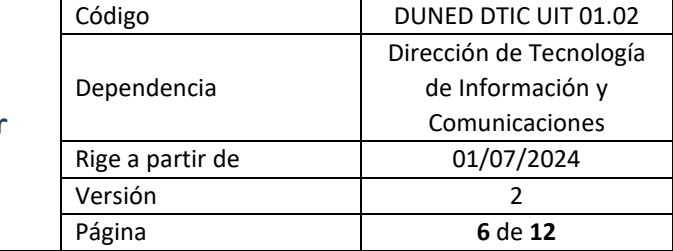

#### <span id="page-6-0"></span>*8.2 Instalación VPN*

Una vez finalizada la descarga, se debe presionar clic izquierdo en el mouse sobre el programa descargado o buscar la aplicación en la carpeta que se seleccionó para la

descarga y presionar doble clic encima del icono **G, VPN\_Windows.exe**, luego aparece una ventana solicitando la autorización para que la aplicación realice cambios en el equipo y se debe dar clic sobre el botón "Sí".

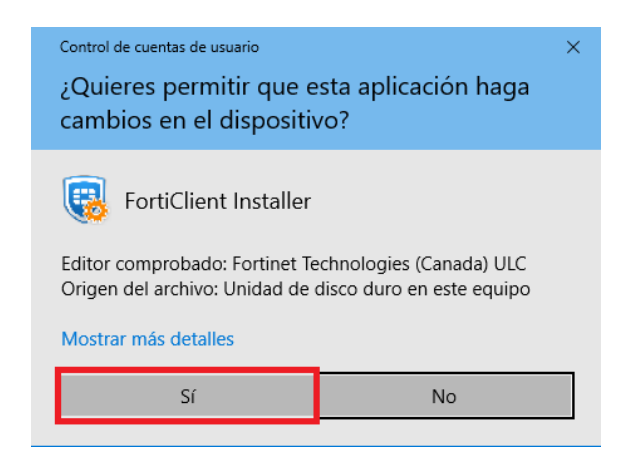

Ilustración 4. Ventana de autorización.

Al presionar "Si" se mostrará una ventana con el asistente para la instalación del cliente FortiClient VPN, en donde se debe aceptar los acuerdos de licencia, se debe presionar clic izquierdo con el mouse sobre la casilla que dice "Si, he leído y aceptado el" y luego se presiona el botón "siguiente".

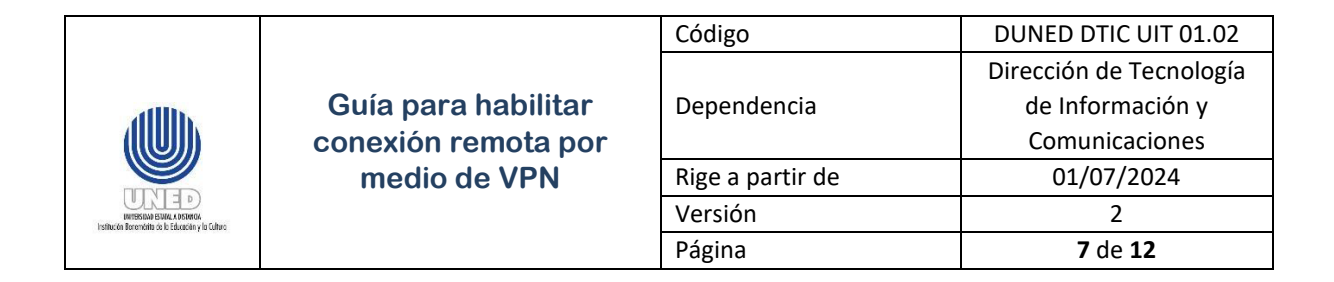

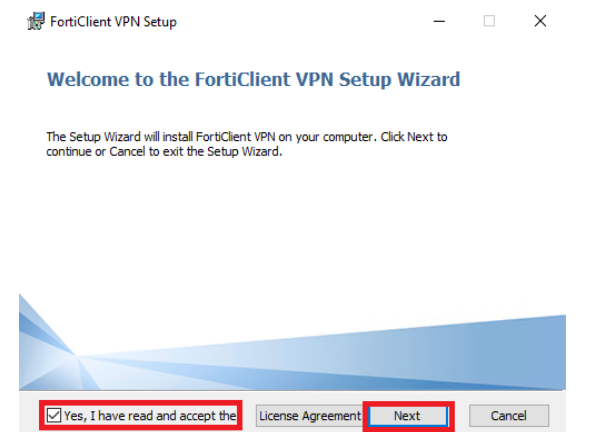

Ilustración 5. Asistente para la instalación del cliente FortiClient VPN.

Al presionar siguiente aparecerá una ventana para dar inicio a la instalación en donde se debe presionar "instalar".

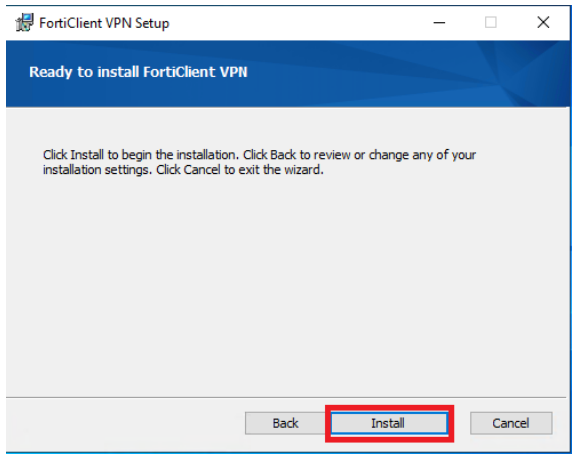

Ilustración 5. Ventana de Inicio de instalación.

Una vez iniciado el proceso de instalación, se mostrará una ventana donde se puede ver el estado de la misma, una vez concluida la instalación aparecerá una ventana que indica que se ha completado el asistente para la instalación de Forticlient VPN y se debe presionar el botón "Finalizar".

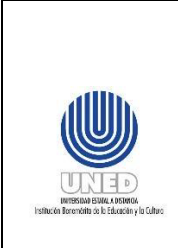

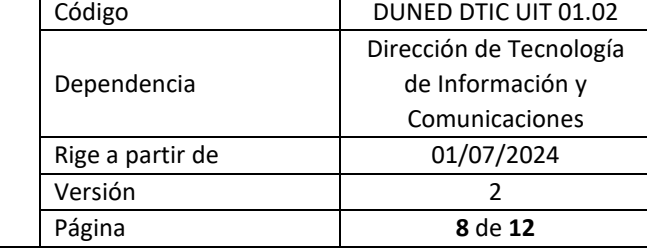

En el escritorio del equipo se creó de manera automática el icono para iniciar el cliente.

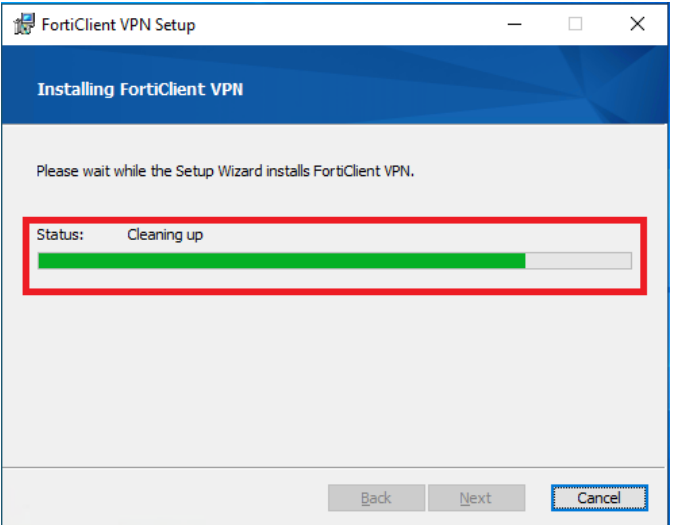

Ilustración 7. Estado del proceso de instalación.

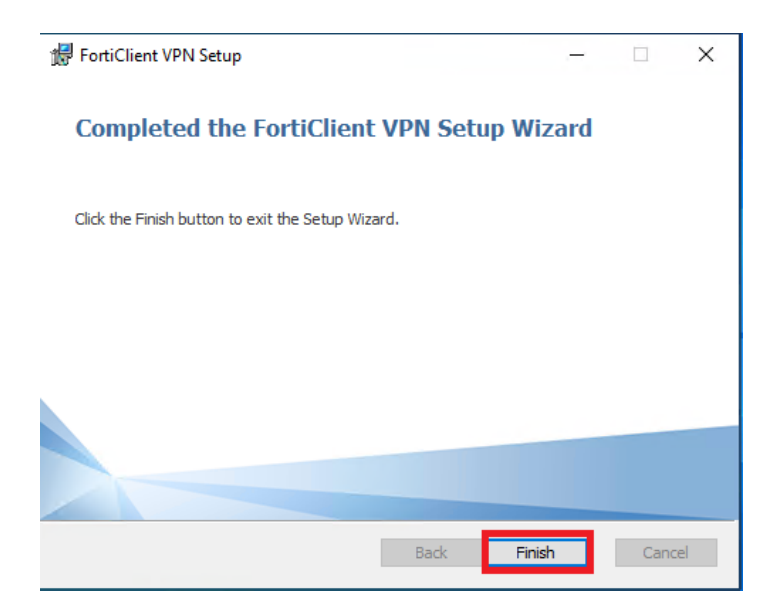

Ilustración 8. Ventana de finalización del proceso de instalación.

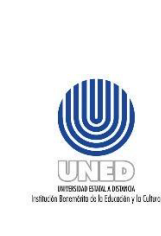

**Guía para habilitar conexión remota por medio de VPN**

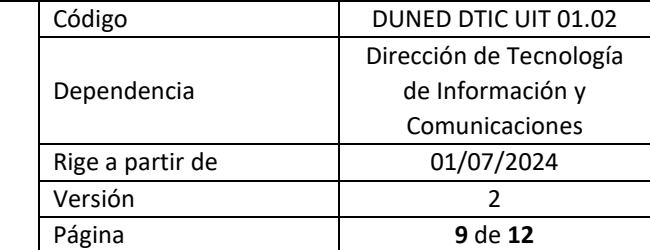

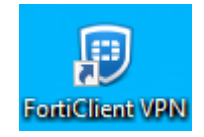

Ilustración 9. Icono para iniciar el cliente.

#### <span id="page-9-0"></span>*8.3 Configuración del Cliente VPN*

Tras haber terminado con la instalación del cliente se debe buscar en el escritorio del equipo el icono que se creó, el cual se puede ver en la ilustración 9, y se deberá hacer doble clic con el mouse sobre el icono para abrir la aplicación, aparecerá una ventana donde se deberá dar clic sobre el check que aparece y seguido se deberá dar clic sobre el botón "Aceptar".

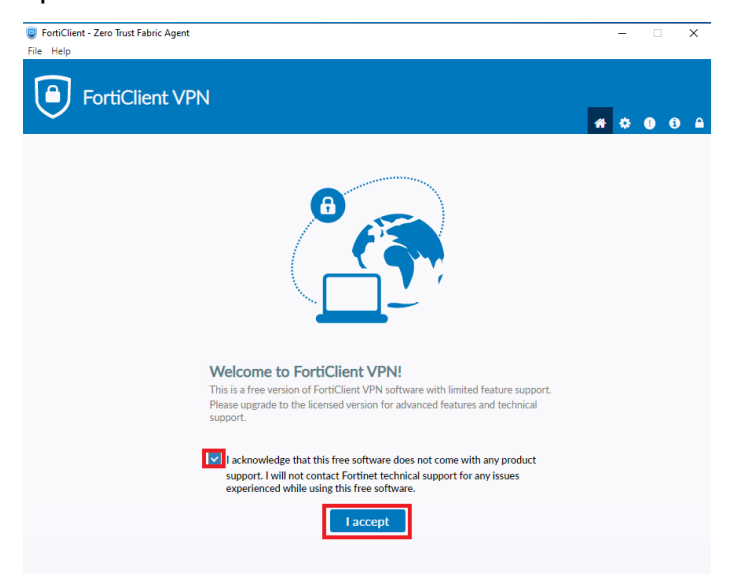

Ilustración 10. Aceptación del uso del cliente.

Luego de presionar el botón "Aceptar" aparecerá en esa misma ventana escrito "Configurar VPN" y se debe dar clic sobre esas letras para iniciar la configuración.

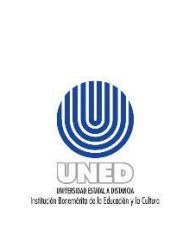

**Guía para habilita conexión remota p medio de VPN**

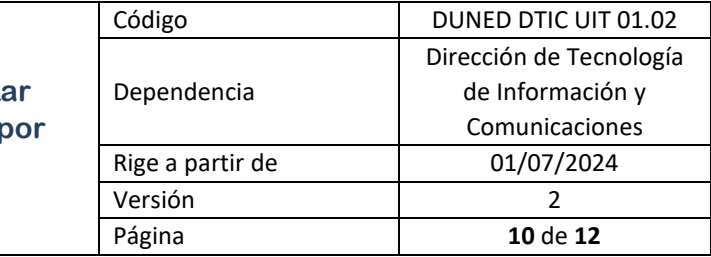

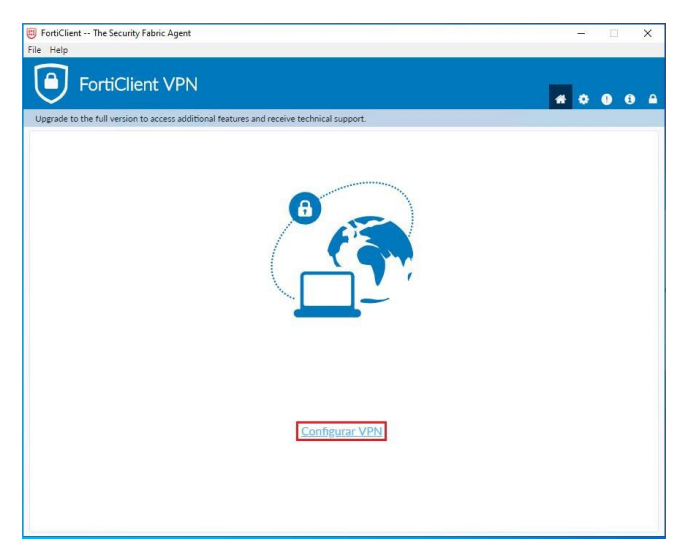

Ilustración 11. Acceso a la configuración del cliente.

Seguido al presionar "Configurar VPN" aparecerá la ventana donde se deberán ingresar los parámetros para la conexión VPN los cuales son:

- VPN: se debe dejar seleccionado SSL-VPN
- **E** Nombre de Conexión: VPN UNED
- Gateway Remoto: reduned2.uned.ac.cr
- **4 Autenticación: Guardar login**
- A Nombre de usuarios: "Se debe ingresar el usuario de correo electrónico sin el @uned.ac.cr"
- $\ddot{+}$  Se debe marcar la casilla que dice Enable Dual-stack IPv4/IPv6 address

Luego de llenar los datos se deberá dar clic sobre el botón "Guardar".

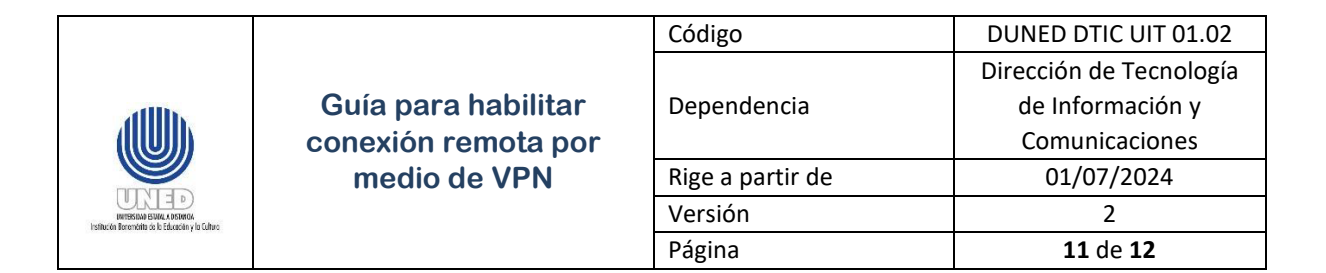

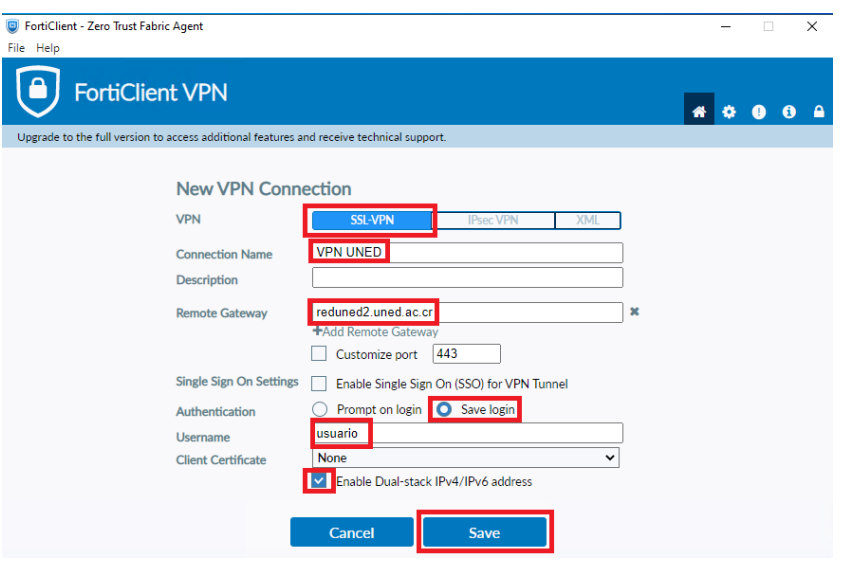

Ilustración 12. Parámetros para la configuración del cliente.

Una vez presionado "Guardar" aparecerá la ventana donde se deberá ingresar la contraseña, la cual es la misma que la del correo, y presionar el botón "Conectar".

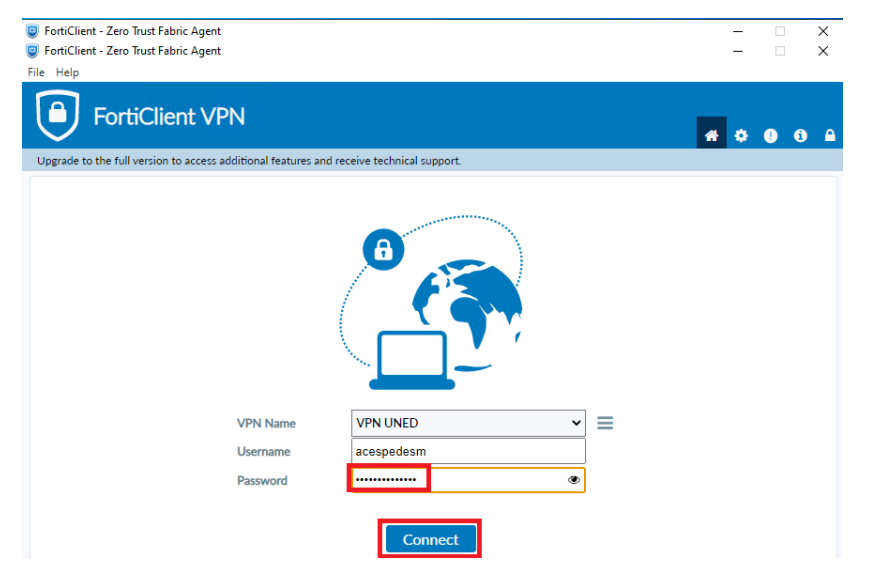

Ilustración 13. Inicio de sesión en el cliente VPN.

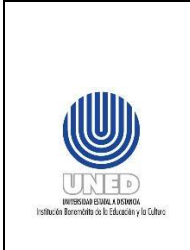

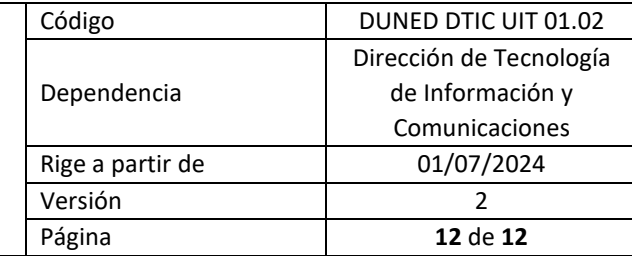

Cuando se presiona conectar se inicia el proceso, una vez que se realice la conexión aparecerá una ventana con datos informativos que se utilizan en el acceso VPN.

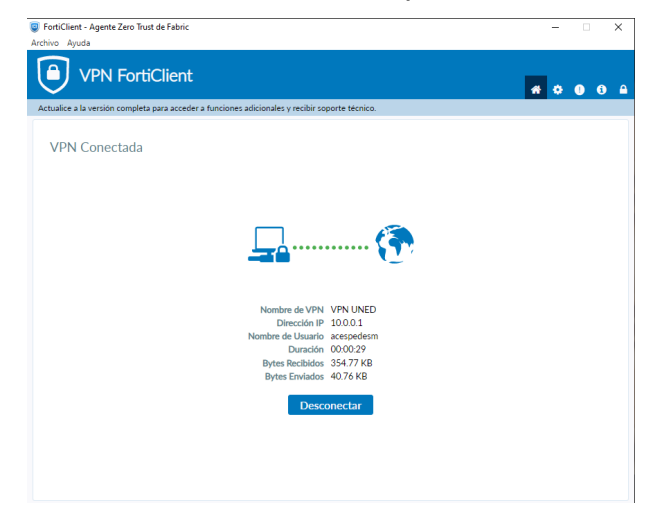

Ilustración 14. Información de la conexión.

Para desconectarse del acceso VPN solo se debe presionar el botón "Desconectar".

#### <span id="page-12-0"></span>**9 Anexos**

No hay

## <span id="page-12-1"></span>**10 Control de cambios**

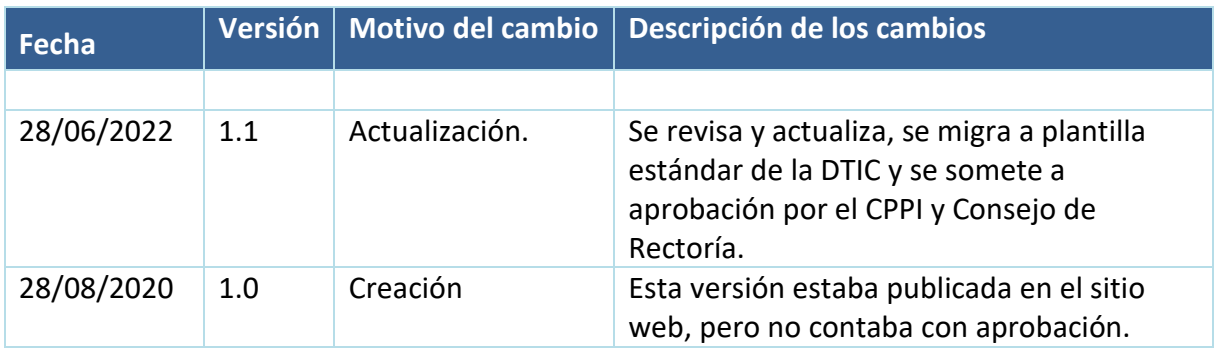